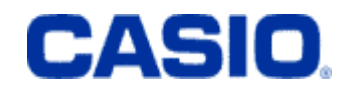

# GEBRUIKERSHANDLEIDING **QT-2100**

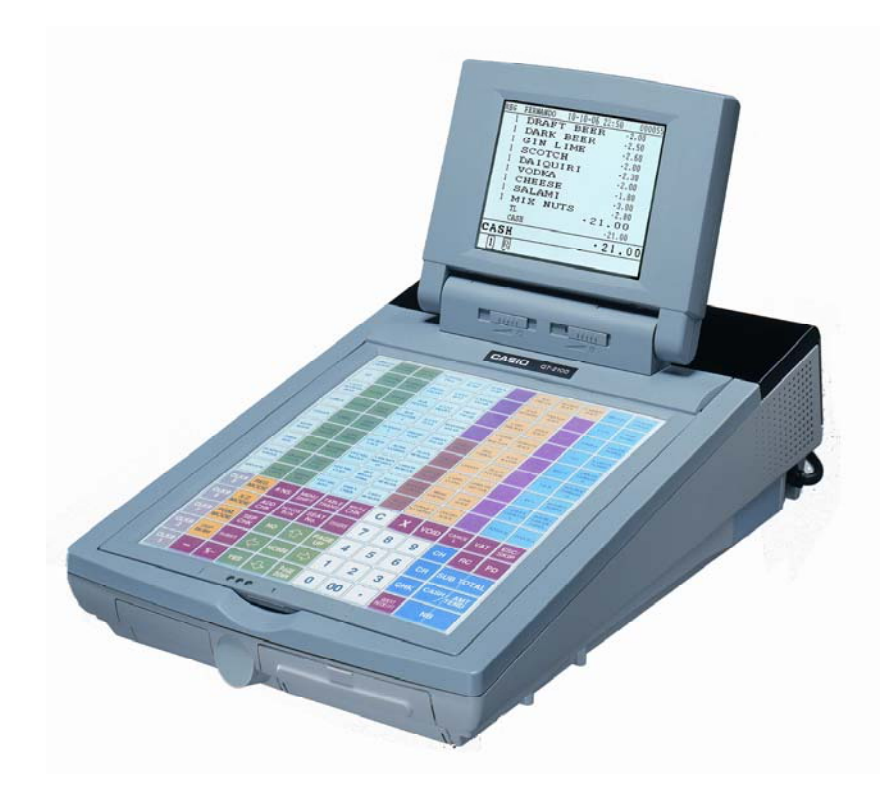

**Maart 2004** 

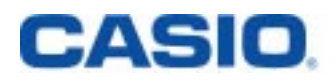

# **INHOUD**

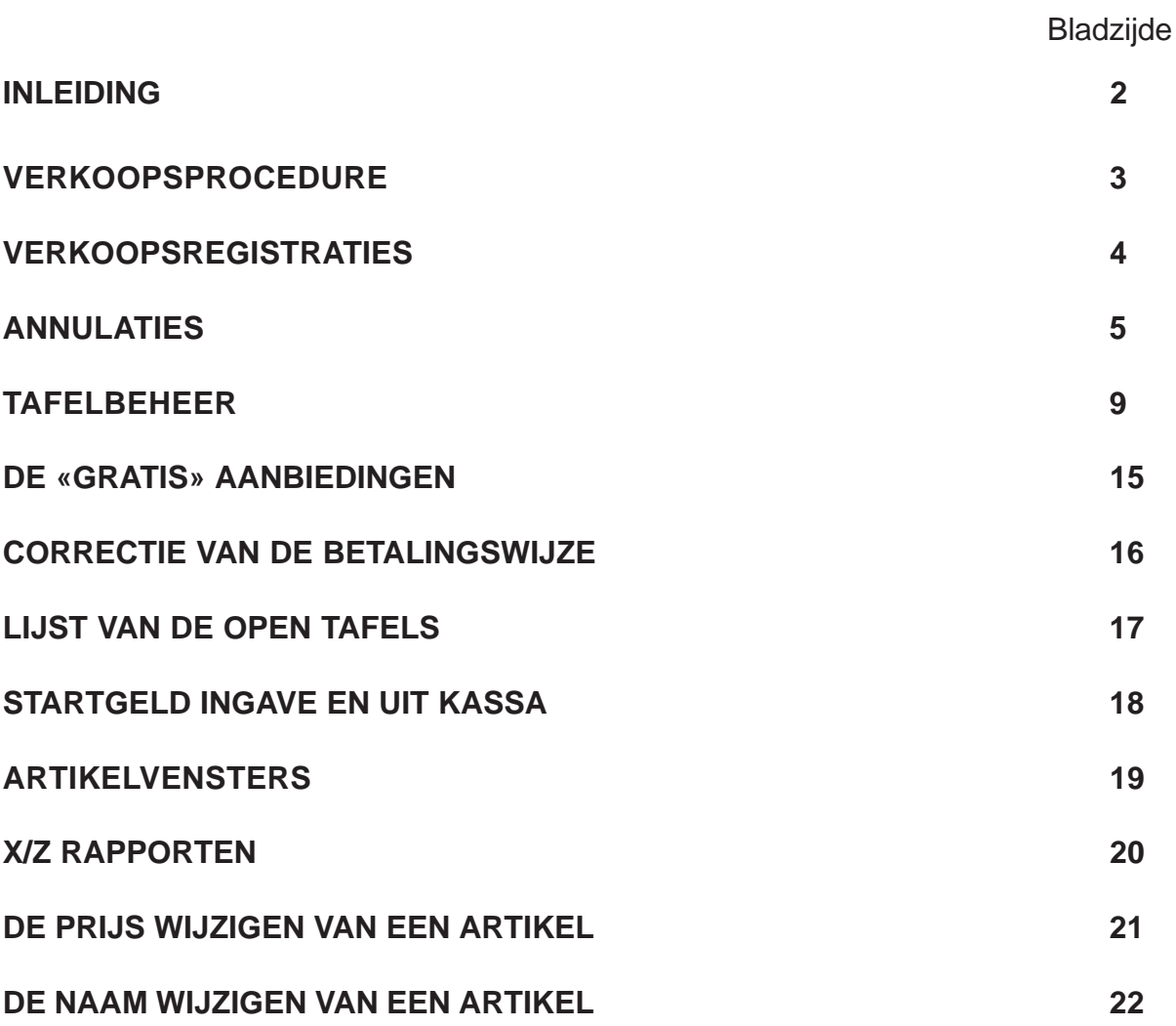

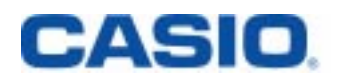

# **INLEIDING**

Gefeliciteerd met uw keuze van het CASIO kassaregister QT-2100.

Dit kassaregister heeft een zéér geavanceerde technologie, waardoor u nu beschikt over een erg veelzijdig en betrouwbaar kassaregister. De eenvoudige werking is mogelijk dankzij het ontwikkelde toetsenbord en een brede waaier van parametreerbare functies.

Het speciaal ontwikkelde toetsenbord en het heldere scherm zorgen ervoor, dat u er vlot mee kan werken.

## **ZEER BELANGRIJK:**

**Uw CASIO-kassaregister werd zorgvuldig getest, om u een perfecte werking te kunnen garanderen. Omdat u jarenlang probleemloos zou kunnen werken met uw QT-2100, dient u de volgende punten in acht te nemen:**

**1. Gebruik een stopkontakt met randaarde en een aparte elektrische lijn, waarop zich geen andere toestellen bevinden (geen koeltoestellen, ovens, enz.) !!!!!!**

**2. Plaats uw kassaregister niet in het directe zonlicht, in hoge vochtdichtheid, bij opspattend water of andere vloeistoffen, bij warmtebronnen. 0°C-40°C is vereist voor een goede werking.**

- 3. **Bedien het kassaregister niet met natte handen.**
- **4. Poets uw kassa enkel met een droge, zachte vod. Gebruik geen bijtende produkten!**
- **5. Probeer nooit het kassaregister te openen of te herstellen. Contacteer uw CASIO-kassaspecialist voor de herstelling.**
- **6. Gebruik enkel papierrollen, die de vermelding dragen «Approved by CASIO». Uw Casio-kassa-specialist kan u dit papier leveren. Casio geeft alleen garantie op uw printer, indien u dit kwaliteitspapier gebruikt.**

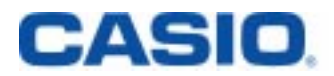

### **WERKING**

**De werkingsmethode van uw kassaregister hangt natuurlijk sterk af van de aard van uw zaak. Uw Casio-kassa-specialist zal dan ook samen met u bespreken, welke kassa-functies uw zaak nodig heeft.**

Deze handleiding geeft een overzicht van de meest gebruikte kassa-functies.

### **Verkoopsprocedure**

De meeste verkoopstransacties kan u registreren in REG mode. U dient de REG mode te gebruiken voor alle voorbeelden in deze handleiding, tenzij er een andere mode wordt aangegeven.

U dient steeds bij het begin van een verkoopstransactie een bediende aan te duiden.

### **Aanduiding van een bediende bij de start van een verkoopstransactie**

U kan drie methoden gebruiken om een bediende aan te duiden. De gekozen methode is afhankelijk van de aard van uw zaak.

- 1. De bediendetoetsen bevinden zich rechtstreeks op het klavier.
- 2. De bedienden geven hun geheim nummer in en drukken op de bediendenummer-functietoets.
- 3. Elke bediende heeft zijn sleutel of pen.

### **BELANGRIJK : Uw kassa moet bovenaan links van uw scherm REG vermelden.**

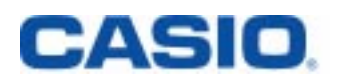

# **VERKOOPSREGISTRATIES**

### **I - Registratie en betaling via CASH / CHEQUE / KAART**

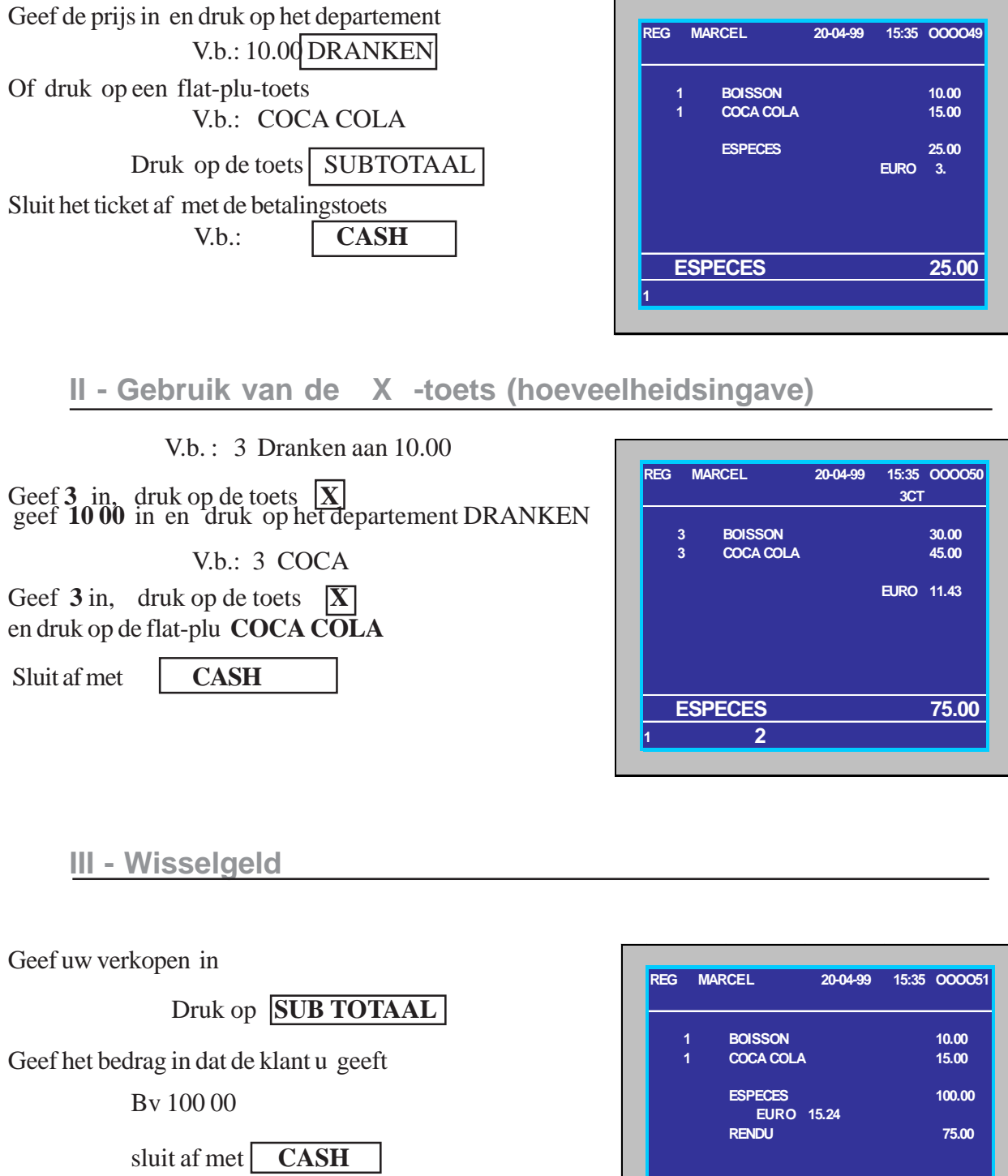

**RENDU** 75.00

**1**

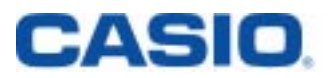

# **ANNULATIES**

### **I - De correctie van uw laatst geregistreerd artikel**

Registreer uw verkopen

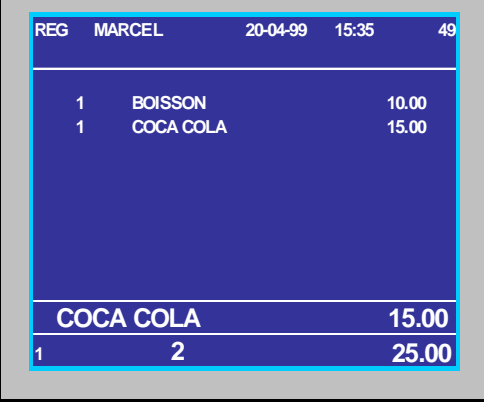

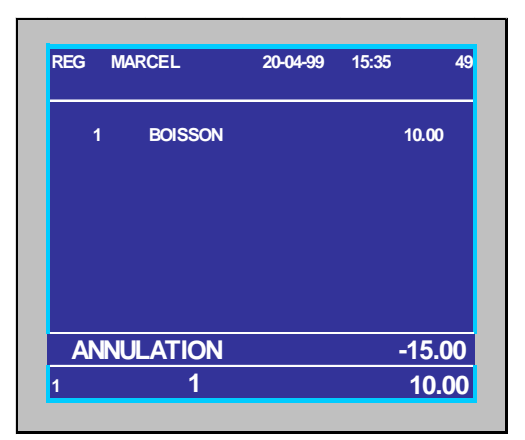

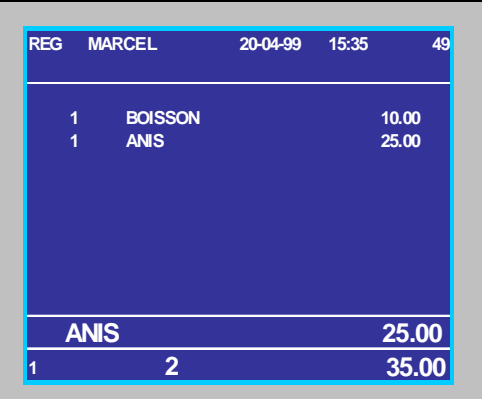

U wenst COCA COLA te verwijderen.

Druk op de toets

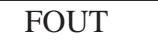

Geef nu het artikel **ANIS** in.

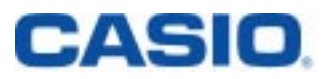

### **II - ANNULATIE VAN EEN REEDS GEREGISTREERD ARTIKEL**

Registreer uw verkopen. Bv : DRANKEN ANIS EN COCA COLA U wenst ANIS te verwijderen.

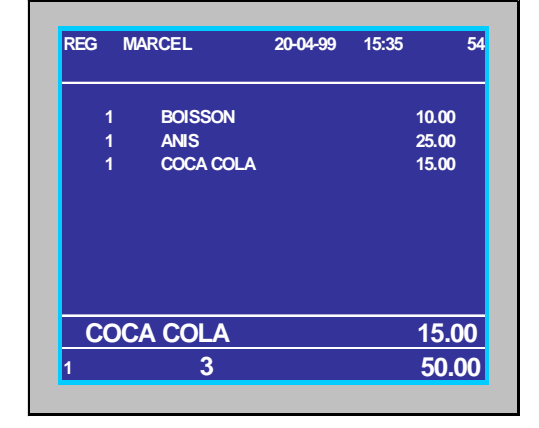

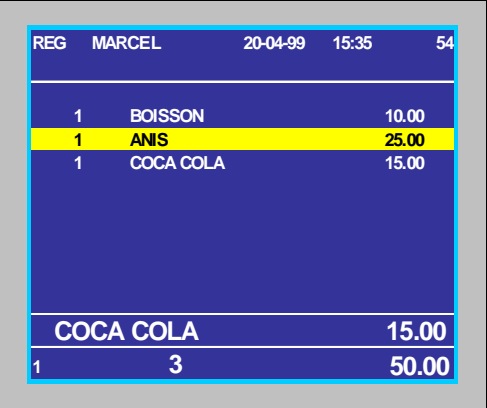

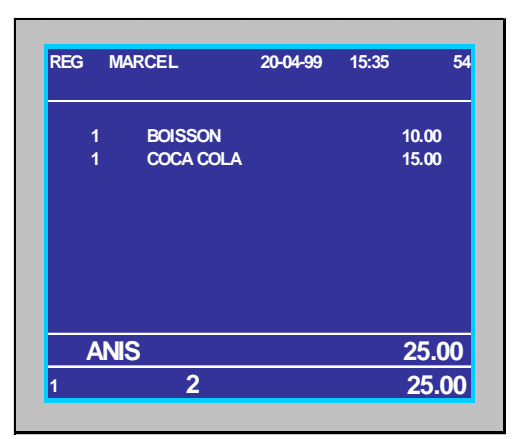

 Ga naar het te verwijderen artikel (in ons vb: ANIS)  $\phi$  door  $\phi$  + toets te gebruiken.

**Druk op** FOUT

Ga verder met de afwerking van uw ticket.

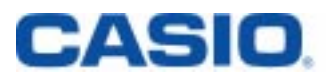

### **III - ANNULATIE VAN EEN TICKET ( dat nog niet werd afgesloten)**

Breng uw verkopen in

Ex : DRANKEN **COCA** ANIS

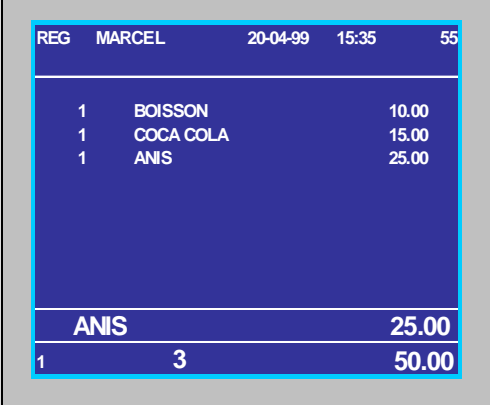

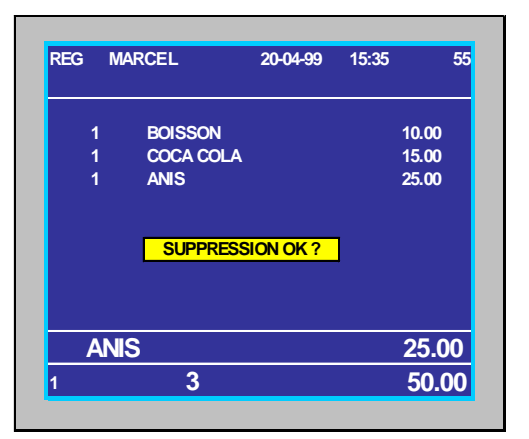

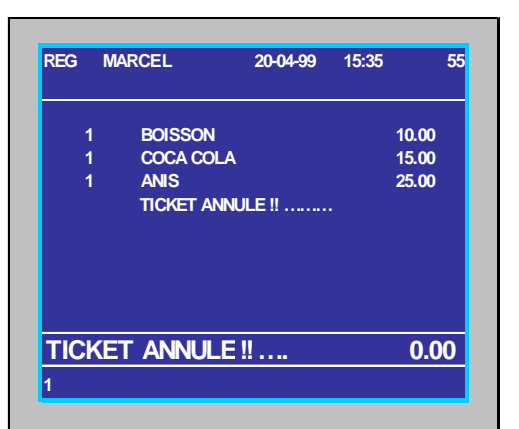

DRUK OP ANNULATIE TICKET

**MANDLEIDING QT-2100** 7

DRUK OP **JA**

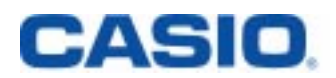

### **IV - ANNULATIE VAN EEN REEDS AFGESLOTEN TICKET**

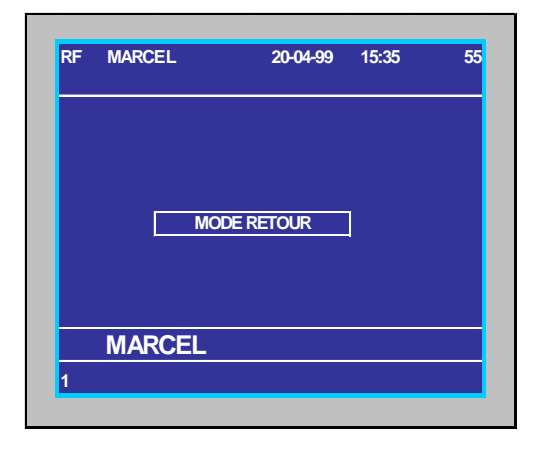

**RF MARCEL 20-04-99 15:35 215** 1 **BOISSON 10.00**<br>1 **COCA COLA** 15.00 **COCA COLA 15.00 <sup>1</sup> 2 25.00 COCA COLA**

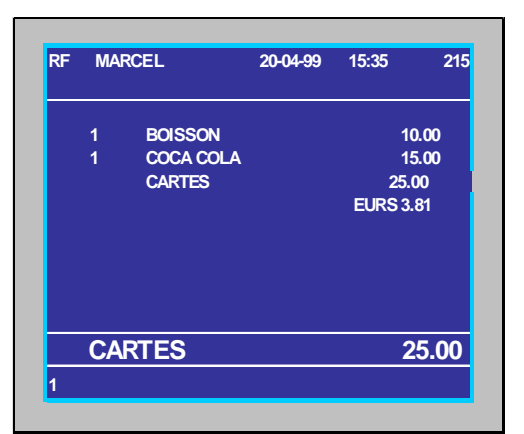

**REG MODE**

Druk op de toets **RF** (TERUG)

Voer uw volledige ticket opnieuw in.

Sluit uw ticket af met de betalingstoets

Vb : **KAART**

die u had gebruikt.

Bv : DRANKEN COCA COLA

**MANDLEIDING QT-2100** 

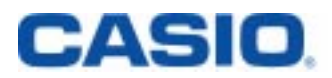

## **TAFELBEHEER**

### **I - OPENING VAN EEN TAFEL/REKENINGNR.**

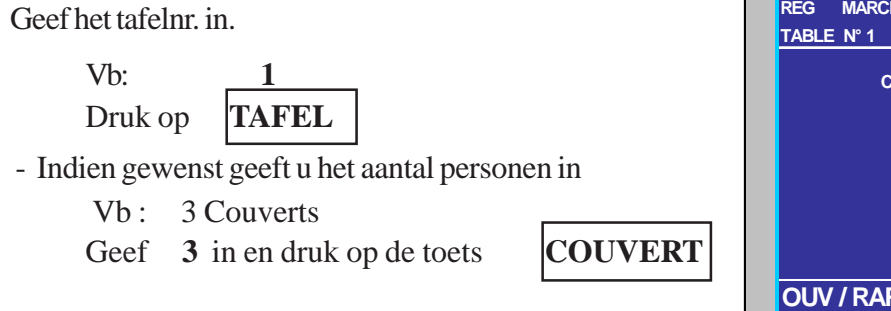

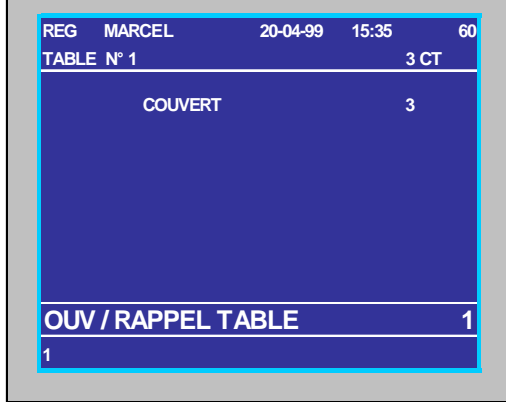

Geef uw verkopen in.

Vb : SALADE DE CREVETTES SOLE MEUNIERE

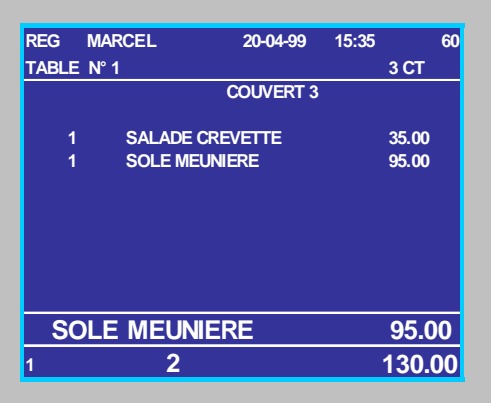

Bewaar uw bestellingen in het tafelgeheugen via

**SALDO**

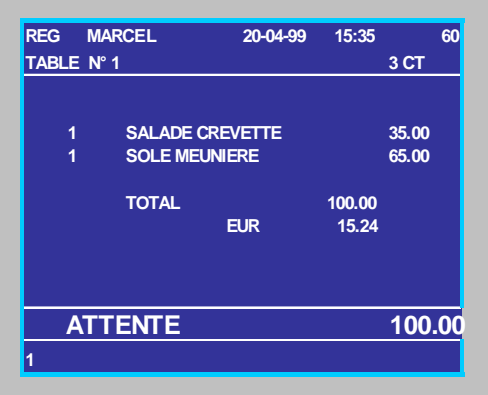

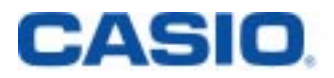

**II - Bestellingen toevoegen aan een tafel/rekeningnr.**

U wenst bijkomende bestellingen te registreren voor tafelnr.:1

Druk op **1** en op de toets **TAFEL**

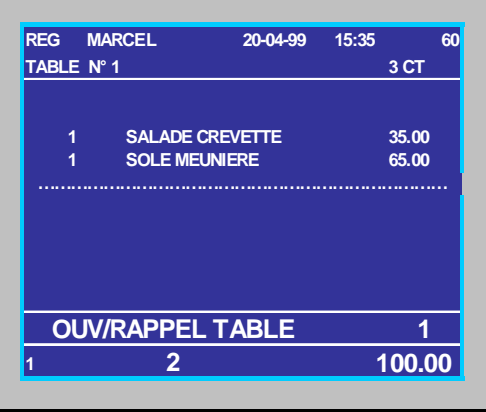

U voegt er een artikel aan toe

Vb : CAFE LIEGEOIS

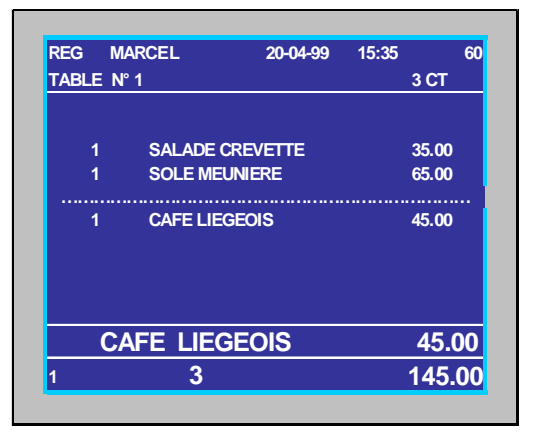

Bewaar uw bestellingen in het tafelgeheugen via **SALDO**

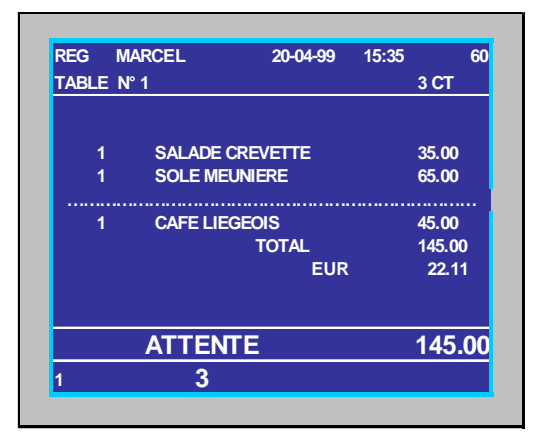

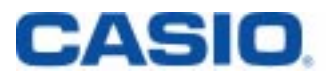

### **III - De nota maken en het tafel/rekeningnummer afsluiten.**

#### Uw klant vraagt de rekening.

Druk het tafelnr. in (b.v.: tafelnr. 1) en duw op de **NOTA**-toets

V<sub>b:</sub>

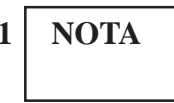

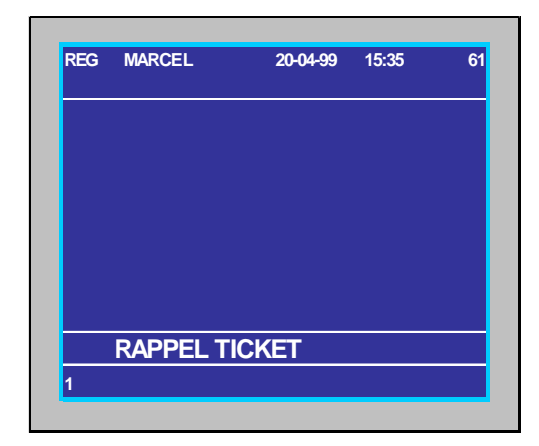

#### **Het tafelnr. afsluiten :**

De klanten van tafelnr. 1 hebben de rekening betaald . U roept tafelnr. 1 op door: **1** en

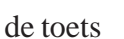

**TAFEL** in te drukken.

Sluit de rekening af via een betalingstoets.

Vb : **CASH**

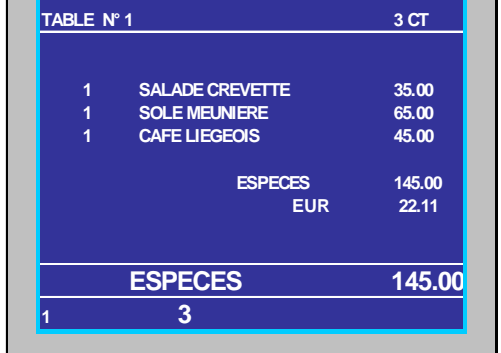

**REG MARCEL 20-04-99 15:35 60**

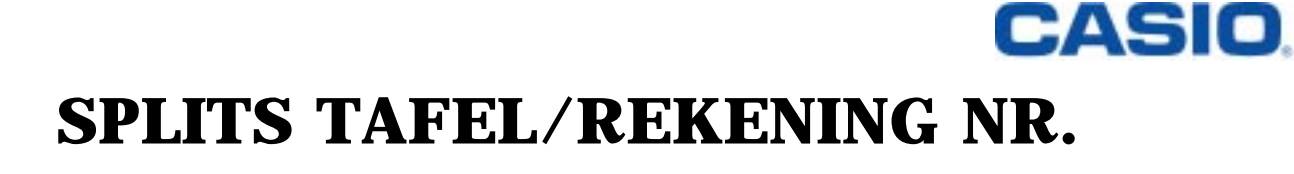

De klanten vragen bij de afrekening van de tafel gescheiden rekeningen.

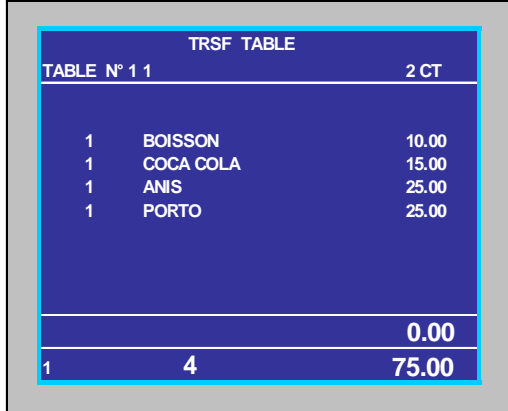

U selecteert via de pijltjes-toets de artikels, die worden opgesplitst

Voer het tafelnr. in Bv : **11**

en druk op **SPLITS DE**

**REKENING**

Vb: MARTINI

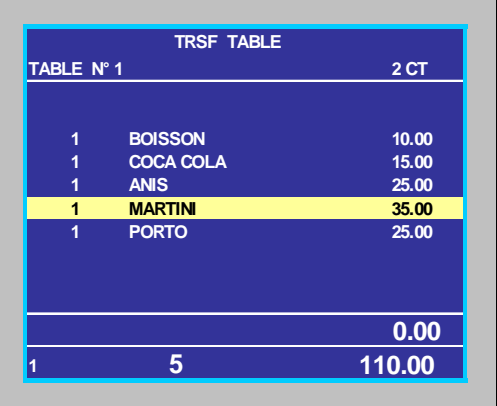

Druk op **JA**

Volg dezelfde werkwijze voor de andere op te splitsen artikels Vb : ANIS

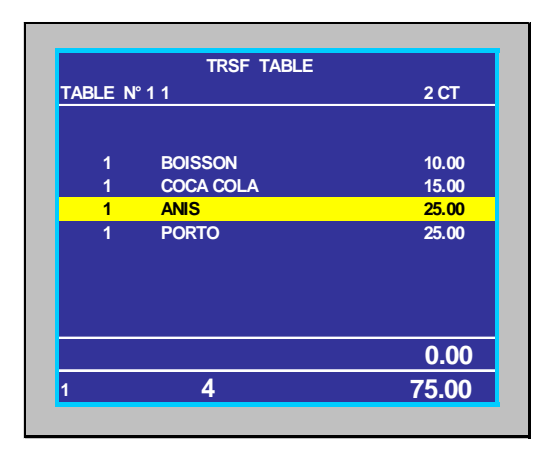

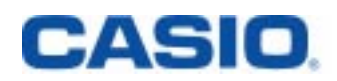

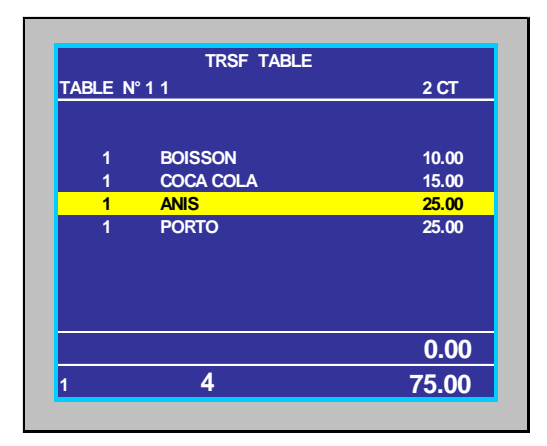

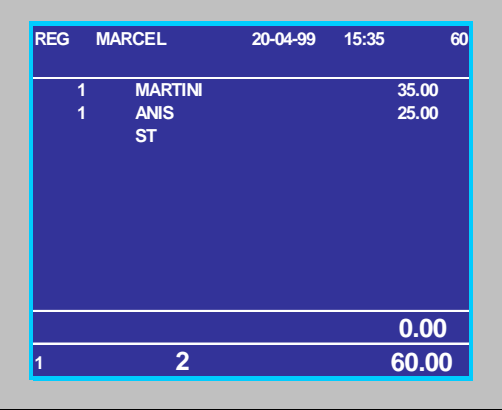

Druk op **ESC**

Selectioneer een ander artikel Vb: ANIS

druk op **JA**

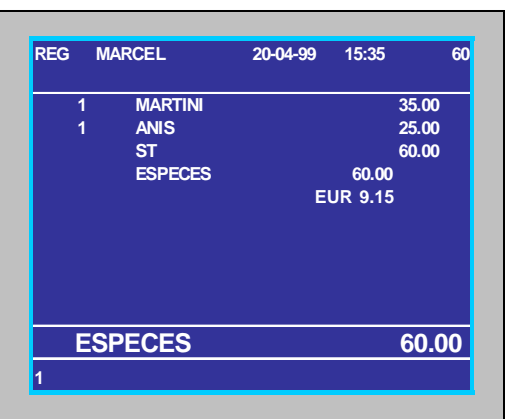

Sluit dit opgesplitst ticket af met de

betalingswijze van de klant Vb: **CASH** 

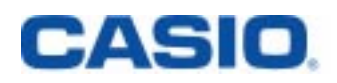

# **TAFEL TRANSFER**

Deze functie laat toe om een tafelnr. te transfereren naar of op te tellen met een ander tafelnr.

en plaats ze in het geheugen **SALDO** Vb: Open tafelnr. 1 Voer de bestellingen in

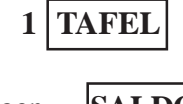

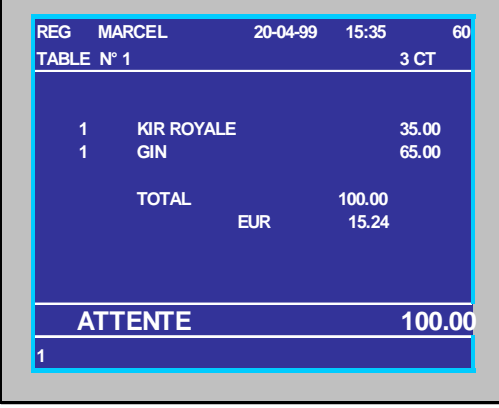

#### **Transfereer tafelnr. 1 naar tafelnr. 25**

Hiervoor roepen we tafelnr. 1 op.

**1 TAFEL**

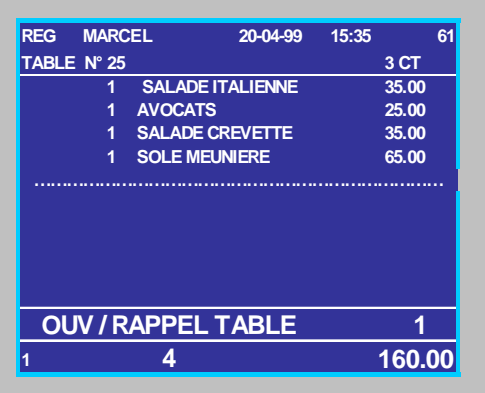

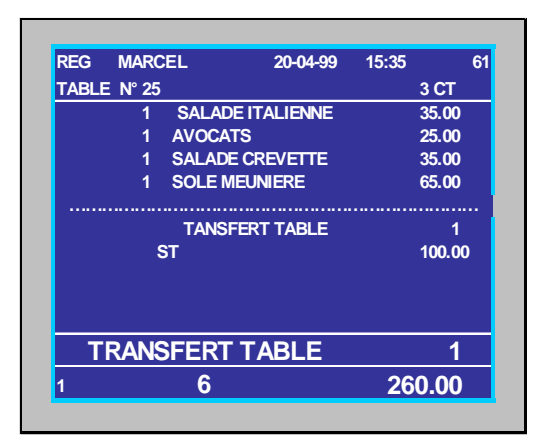

Transfereer tafelnr. 1 nu naar tafel 25:

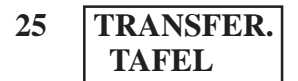

## **CASIO DE «GRATIS» AANBIEDINGEN**

### **De GRATIS-toetsen**

**I - Een «gratis» aangeboden artikel registreren binnen het ticket**

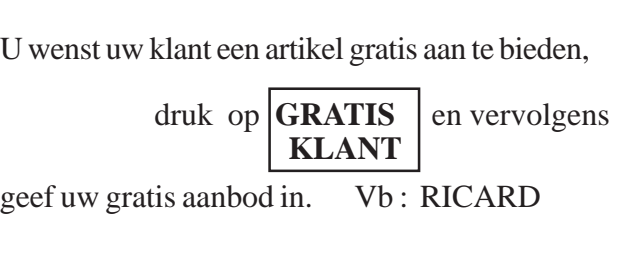

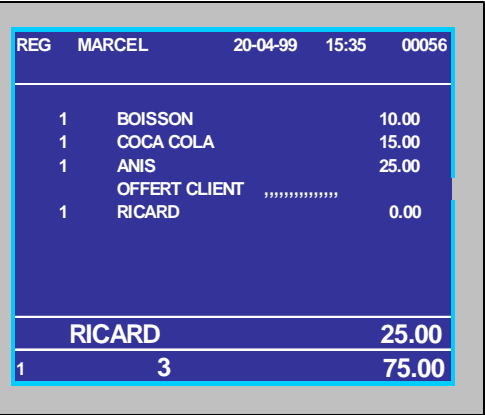

#### **II - EEN ARTIKEL GRATIS AANBIEDEN, DAT REEDS WAS INGEGEVEN**

U heeft het artikel reeds geregistreerd , of reeds in het tafelgeheugen opgeslagen

en u wenst dit artikel nog gratis aan te bieden. Voor het aan gang zijnde ticket,

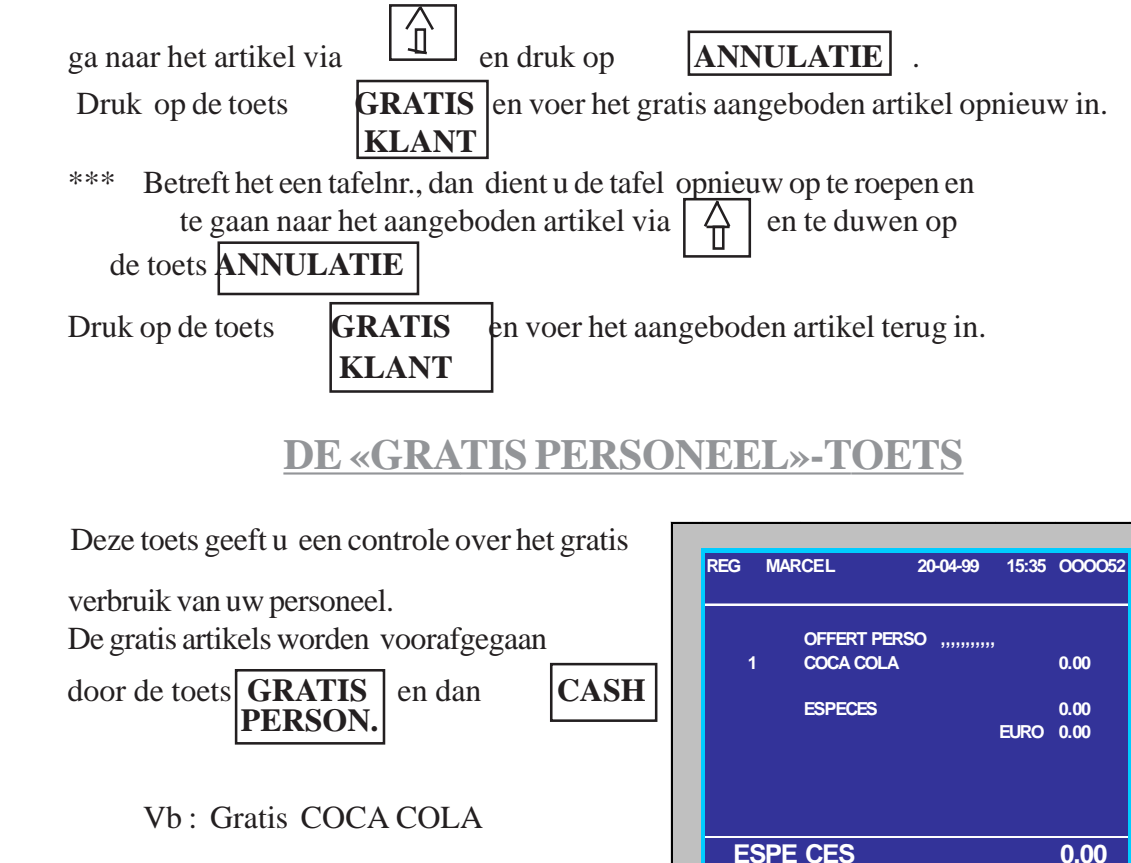

**1**

## **CASIO CORRECTIE VAN DE BETALINGSWIJZE**

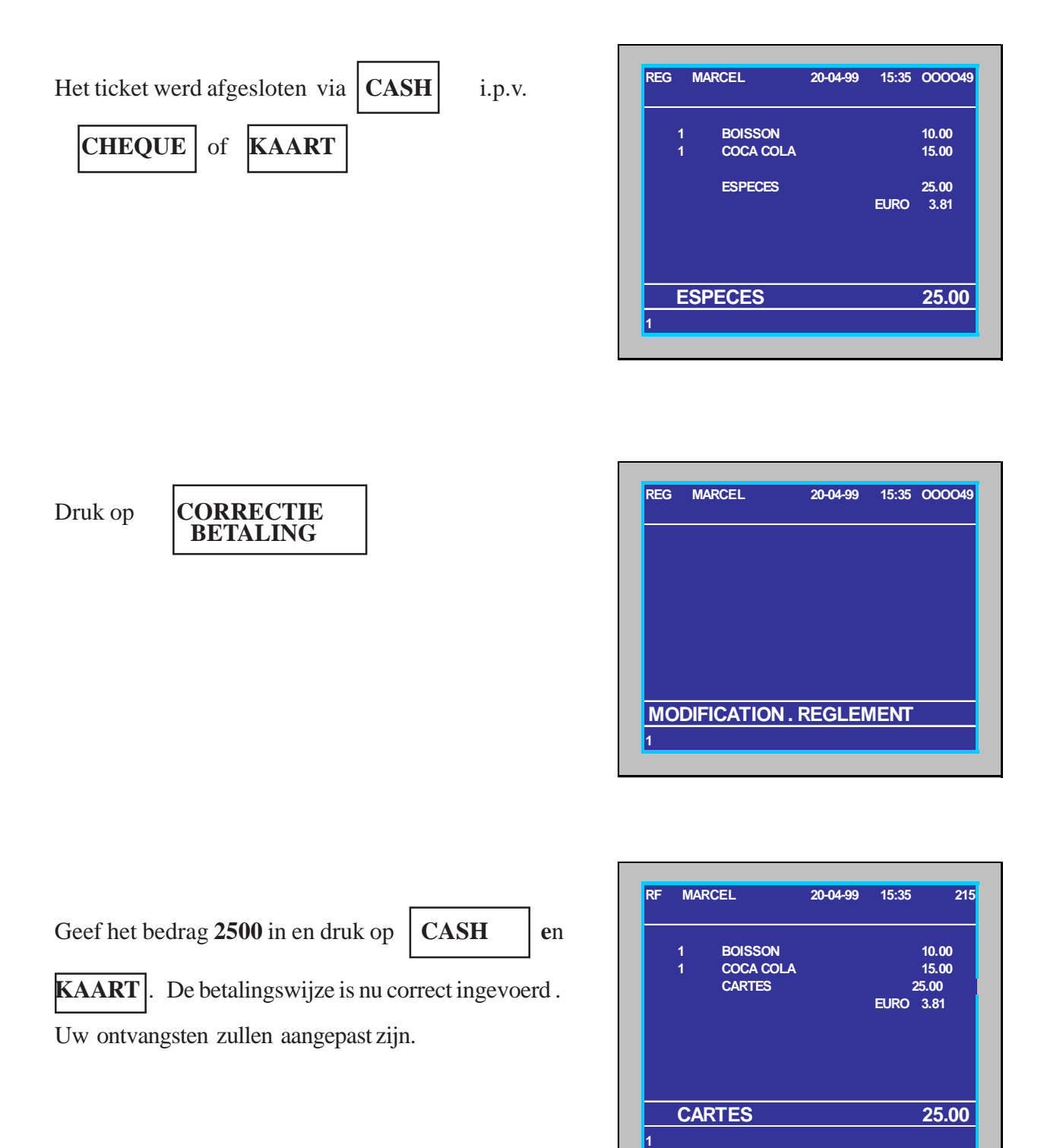

# **CASIO. LIJST VAN DE OPEN TAFELS**

U kan een lijst opvragen van de nog openstaande rekeningen.

Druk op de toets **OPEN** 

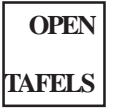

of

via Mode X/Z

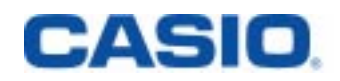

# **STARTGELD INGAVE**

**Het startbedrag in de lade registreren.**

Voer het startbedrag in

Bv: 400 00 en druk op **START**

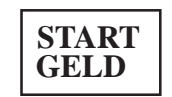

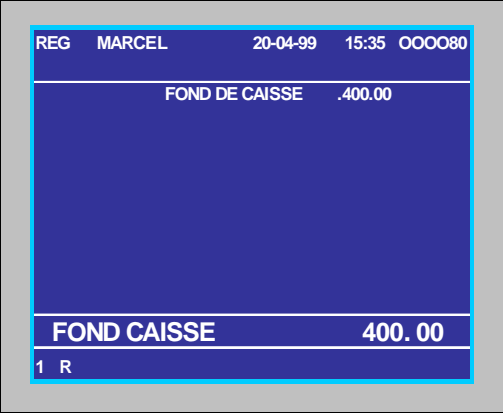

# **UIT KASSA**

**De registratie van een bedrag dat uit de lade wordt genomen.**

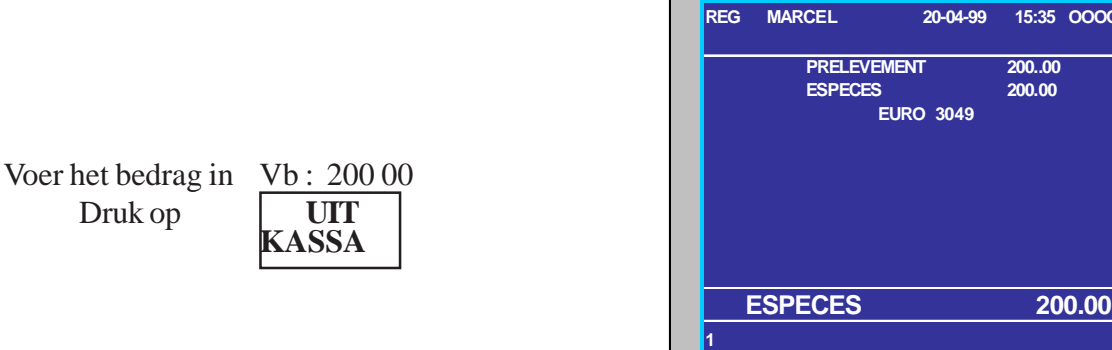

**REG MARCEL 20-04-99 15:35 OOOO99**

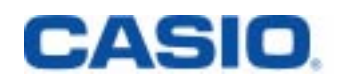

# **ARTIKELVENSTERS**

Deze artikelvensters zijn sterk aan te raden, wanneer u verscheidene honderden artikels heeft.

#### Een artikelvenster laat toe om max. 20 artikels van dezelfde groep te tonen op het scherm. Dit versnelt de opzoektijd voor uw artikels aanzienlijk.

Vb : druk op **VOORGERECHTEN**

Kies uw artikel via de ingave van het **lijnnr.**, dat het artikel voorafgaat en bevestig met **JA**

Of : selecteer het artikel via de **pijltjes-toetsen** en bevestig met **JA**

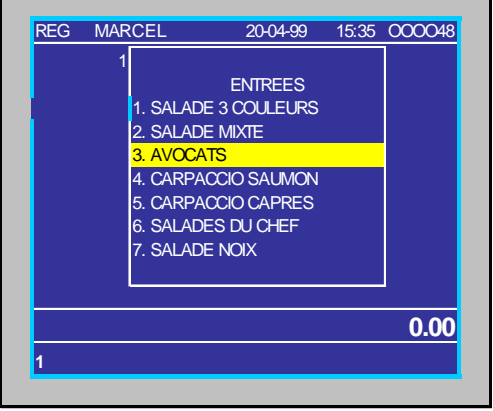

# **DE X/Z-RAPPORTEN OP HET KASSAREGISTER**

U kan leesrapporten (X mode) afdrukken op om het even welk moment van de verkoopsdag, zonder de verkoopsresultaten van het kassaregister te verwijderen.

**CASIO** 

U dient nulzet-rapporten (Z mode) af te drukken op het einde van de verkoopsdag. Tevens worden dan de verkoopsgegevens van de kassa op nul gezet.

**De dagelijkse opnulzetting van de kassa**

 $\times$  Druk op XZ MODE

**De periodieke opnulzetting van de kassa**

 $\times$  Druk op XZ MODE

**De opnulzetting van de tafels**

 $\times$  Druk op XZ MODE

De beschikbare rapporten zijn afhankelijk van de beschikbare geheugenruimte !!!!

De rapporten kunnen ook individueel opgeroepen worden, via uw selectie in het X/Z mode venster.

# **CASIO DE PRIJS WIJZIGEN VAN EEN ARTIKEL**

Volg de volgende procedure om een prijs van een artikel te wijzigen:

1 – Druk op de toets **PGM MODE**

tot op het scherm PGM1 verschijnt**.**

met de vermelding «1. PRIJS/AANTAL»

2 – Druk op de toets **JA**

Op het scherm is de lijn: «1. PLU» aangeduid.

- 3 Druk op de toets **JA**
- 4 Ga met de hulp van de opwaartse of neerwaartse pijltjes naar het artikel waarvan u de prijs wenst te wijzigen.
- 5 Druk op **JA**
- 6 Voer de nieuwe prijs in ( geef geen decimaal punt in !).
- 7 Druk op de toets **JA**, om uw prijsingave te bevestigen**.**
- 8 Voer de stappen 4 tot 7 uit, indien u nog meerdere prijswijzigingen wenst in te voeren.
- 9 Om het programma te verlaten, drukt u op **ESC ESC ESC** en op **REG Mode.**

# **CASIO DE NAAM WIJZIGEN VAN EEN ARTIKEL**

Volg de volgende procedure om de naam te wijzigen van een artikel:

1 – Druk op de toets **PGM MODE** tot u

op het scherm PGM2 ziet

met de vermelding «1. OMSCHRIJVING ARTIKEL»

- 2 Druk drie maal op de toets **JA**.
- 3 Draai uw klavier om, zodat u het alfabetisch klavier kunt gebruiken.
- 4 Ga met de hulp van de opwaartse of neerwaartse pijltjes naar het artikel waarvan u de omschrijving wenst te wijzigen.
- 5 Druk op **JA**
- 6 Voer de nieuwe omschrijving in ( max. 24 karakters).
- 7 Druk op de toets **JA**, om uw omschrijving te bevestigen**.**
- 8 Voer de stappen 4 tot 7 uit, indien u nog meerdere omschrijvingen wenst in te voeren.
- 9 Om het programma te verlaten, drukt u op **ESC ESC ESC** en op **REG Mode.**